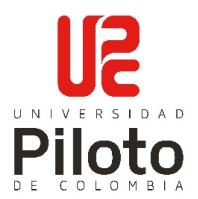

# **GUIA PARA LA RADICACIÓN DE SOLICITUDES DEL PROCESO DE MATRÍCULAS EN NUESTRO PORTAL WEB**

#### **1. INTRODUCCIÓN**

La Universidad Piloto de Colombia comprometida con la atención de sus usuarios ha desarrollado un Sistema de Información que los estudiantes puedan realizar sus solicitudes durante el proceso de inscripción de materias.

Esta guía presenta las principales funcionalidades del sistema para su acceso y fácil utilización. El usuario encontrará los pasos que debe seguir para presentar una solicitud a través del portal web de la UniPiloto.

## **2. INGRESO AL SISTEMA DE PROCESO DE MATRÍCULAS**

Para acceder al sistema se ingresa a través de la siguiente dirección:

<https://sirio.unipiloto.edu.co/soporte-matriculas/index.php>

También se puede realizar el ingreso desde la página web de la Universidad Piloto de Colombia: <https://www.unipiloto.edu.co/> . En el link que da acceso directo al sistema de mesa de ayuda de matrícluas.

## **2.1.Pantalla de bienvenida**

Al ingresar al sistema el usuario encontrará la pantalla de bienvenida y explicación de los horarios de atención virtual y presencial, así como las extensiones donde se puede comunicar con las diferentes areas de la Universidad. De igual forma en esta pantalla se permite crear una solicitud o hacer seguimiento a la misma; así mismo, allí se detalla las definiciones de los *tipos de solicitud* que usted puede generar.

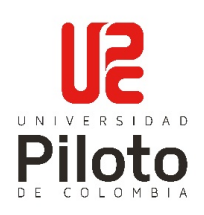

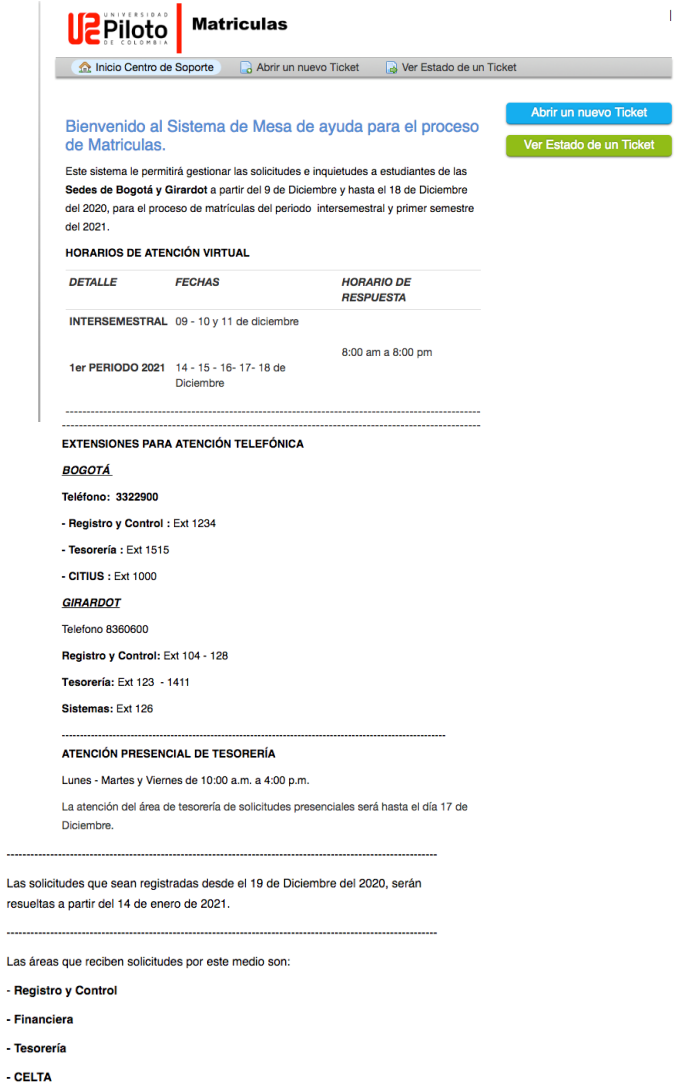

#### **2.2.Creación de una solicitud**

 $\sim$ 

 $\sim$ 

- CITIUS

Cuando vaya a hacer una solicitud, dé clic en la opción **'Abrir un nuevo Ticket'**.

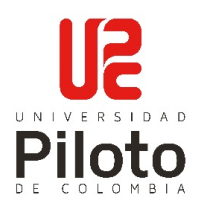

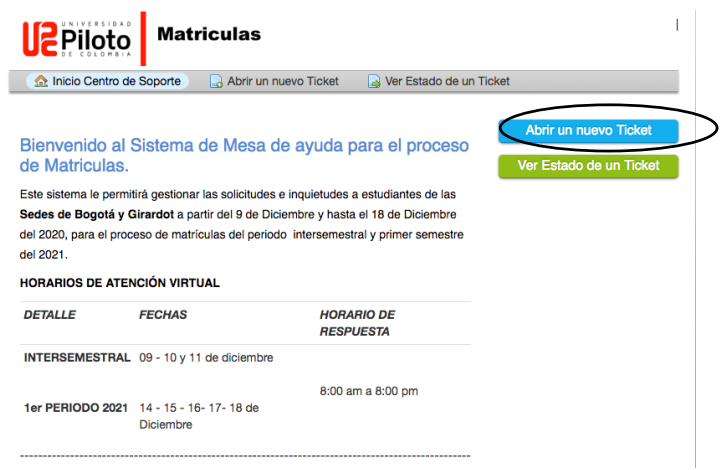

Una vez realizado el anterior paso, el sistema le mostrará el formulario que permite registrar los datos requeridos para realizar dicha solicitud.

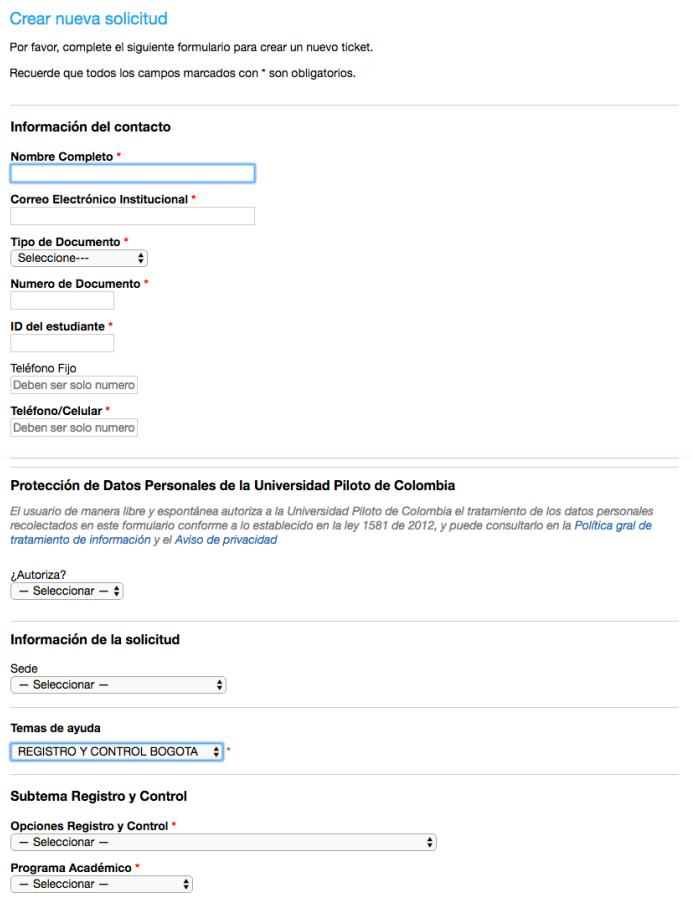

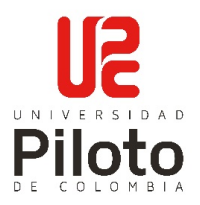

Ingrese el NRC o los NRCs con el / los que tiene inconvenientes

#### Detaile del Ticket

Resumen de asuntos '

Nrc(s)

Para una mejor revisión de su solicitud, favor adjuntar imágenes del inco corresponda

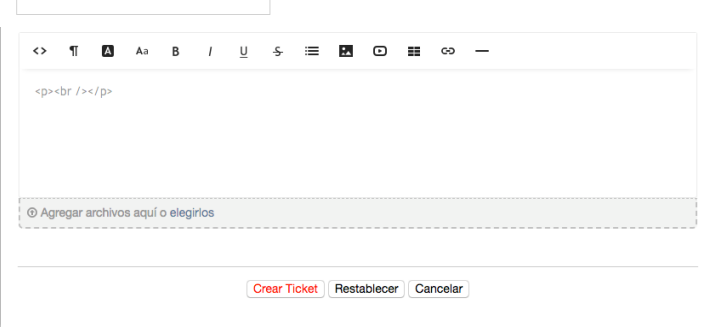

Se debe tener en cuenta los campos marcados con asterisco ( \* ), pues son de carácter obligatorio, de no ser diligenciados por el usuario solicitante, aparecerá un mensaje que indica los espacios faltantes; recuerde, si no se registra adecuadamente la información, la solicitud no puede ser creada y se mostrará el siguiente mensaje:

A No ha sido posible crear el ticket. Corrige los errores e inténtalo de nuevo.

\*El formulario tiene la posibilidad de adjuntar la información necesaria como soporte a su solicitud:

```
E Agregar archivos aquí o elegirlos
```
Solo se pueden cargar documentos que tengan los siguientes formatos, y deben tener un tamaño inferior a 2 MB por archivo.:

- .doc y .docx: Archivos de MS Word.
- .xls y .xlsx: Archivos de MS Excel.
- .pdf: Archivos de imagen vectorial, mapa de bits y texto.
- .jpg: Archivos de imagen  $\rightarrow$  .jpeg: Archivos de imagen.
- .gif: Archivos de imagen animada.
- .png: Archivos de imagen de vectores (alta resolución).
- .pps, .ppsx, .pptx: Archivos creados en la aplicación de Power Point.

Una vez diligenciada completamente la solicitud se da clic en el botón **'Crear Ticket'**.

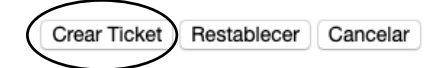

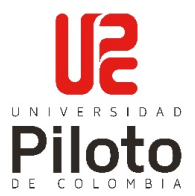

Luego se mostrará una nota indicando que la solicitud fue creada; se indica a su vez el número del ticket y nombre del usuario solicitante.

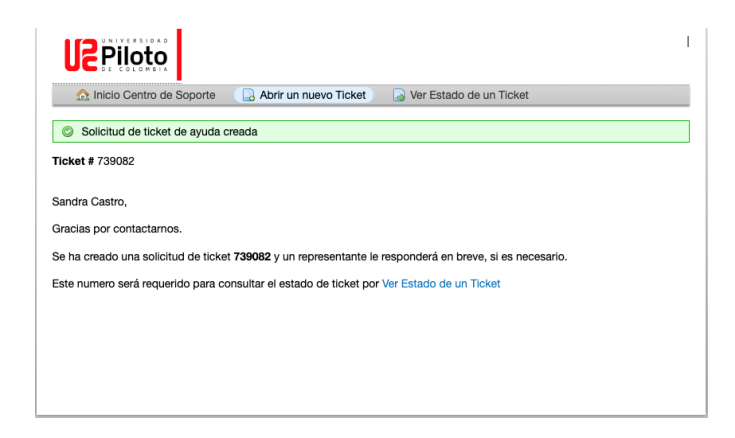

De igual forma, se informará al correo institucional, el número de ticket creado que corresponde a dicha solicitud. Esta información es de gran utilidad al momento de hacer seguimiento al estado de la misma.

Finalmente, se asignará el caso a la persona responsable del tema; en el momento que se tenga la respuesta se le enviará otro correo electrónico al solicitante para que pueda realizar la consulta de su caso.